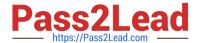

# TDS-C01<sup>Q&As</sup>

**Tableau Desktop Specialist** 

## Pass Tableau TDS-C01 Exam with 100% Guarantee

Free Download Real Questions & Answers PDF and VCE file from:

https://www.pass2lead.com/tds-c01.html

100% Passing Guarantee 100% Money Back Assurance

Following Questions and Answers are all new published by Tableau
Official Exam Center

- Instant Download After Purchase
- 100% Money Back Guarantee
- 365 Days Free Update
- 800,000+ Satisfied Customers

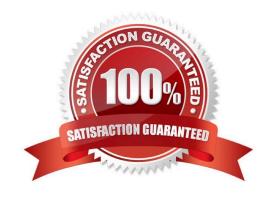

#### 2024 Latest pass2lead TDS-C01 PDF and VCE dumps Download

#### **QUESTION 1**

You create a dual axis chart that shows sales and profit over time. What should you do to distinguish sales from profit? (Choose two.)

- A. Adjust the time frame displayed.
- B. Change the mark types of sales and profit.
- C. Adjust the aggregations for sales and profit to be different.
- D. Change the color of sales and profit.

Correct Answer: BD

#### **QUESTION 2**

Which statement accurately describes creating a group by selecting headers in a view?

- A. The grouped dimension is added to Color.
- B. A newly created group only exists in the current view.
- C. A new group updates the aliases from the selected headers.
- D. The grouped dimension replaces the original dimension field on Rows or Columns.

Correct Answer: D

The new group replaces the dimension on the shelf. It is not added to the Colors marks.

#### **QUESTION 3**

Is it possible to deploy a URL action on a dashboard object to open a Web Page within a dashboard rather than opening the system\\'s web browser?

- A. YES, we can do this with the help of a plugin
- B. NO, this is not currently possible in Tableau
- C. YES, we can do this with the help of a Web-Page object
- D. YES, we can do this with the help of Tableau Public

Correct Answer: C

To interactively display information from the web INSIDE a dashboard, you can use a URL action with a web page object.

For example, you might have a dashboard that shows profits by country. In addition to showing the profit data in your dashboard, you also want to display supplemental information about the countries from a web site.

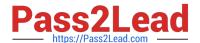

**Tip:** To easily organize and target multiple web page objects in a dashboard, rename them.

1. Drag a **Web Page** object onto your dashboard, and enter a URL.

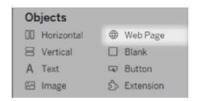

- 2. From your dashboard, select Dashboard > Actions.
- 3. In the Actions dialog box, click **Add Action** and then select **Go to URL**.
- 4. Specify a name for the link. If you choose to run the action using a menu, such as a menu option on a tooltip, the name you specify here is what's displayed.

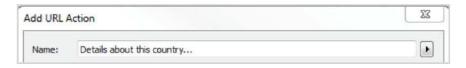

- 5. Under Source Sheets, select the view or data source that will initiate the action. For example, if you want the action to be initiated when a user clicks a link on a map's tooltip, select the map view.
- 6. Specify whether people viewing your dashboard will run the action on hover, select, or menu. For details, see Running Actions.
- 7. Enter the URL, starting with the http:// or https:// prefix, such as http://www.example.com.

You can use field values as parameters in your URL. For example, if Country is a field used by a view in your dashboard, you can use <country> as a parameter in your URL. For details, see URL Actions ...

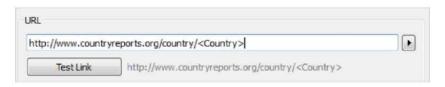

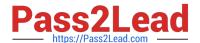

8. For URL Target, select Web Page Object, and select the object you created in step 1.

When you launch the action, a web page automatically loads within the dashboard rather than opening a separate browser window.

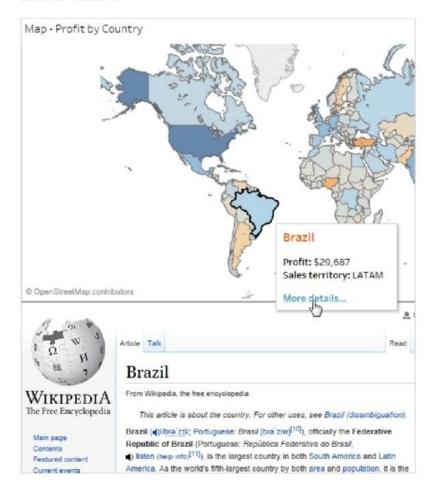

Reference: https://help.tableau.com/current/pro/desktop/en-us/actions\_dashboards.htm

#### **QUESTION 4**

Which of the following are valid ways to show Mark Labels in the visualisation?

- A. Click on the Show mark labels icon in the Toolbar
- B. Drag the measure to the Text label in the Marks Card
- C. Click on Data in the Menu bar and Choose Show Mark Labels
- D. Click on Analysis in the Menu bar and choose Show Mark Labels

Correct Answer: ABD

The following showcase how you can show mark labels. Using the Sample Superstore dataset: 1) Let\\'s create a Bar chart showing the sales for each sub-category:

2024 Latest pass2lead TDS-C01 PDF and VCE dumps Download

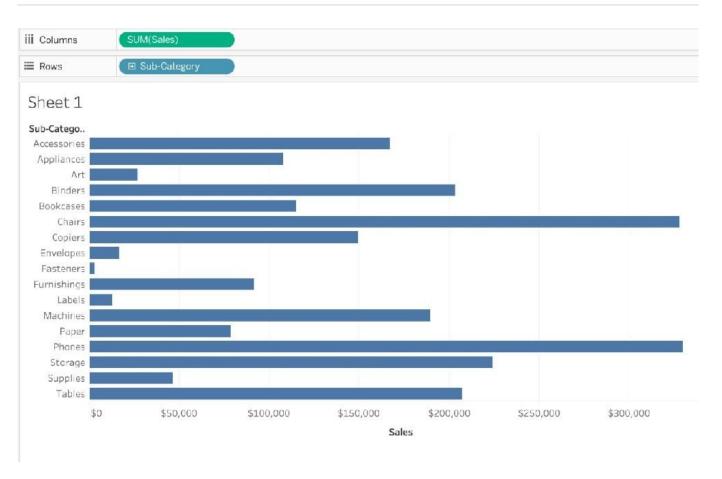

- 2) Now you can show labels by:
- 2.1) Click on Show Mark Labels Icon in the Toolbar ( easiest )

## https://www.pass2lead.com/tds-c01.html 2024 Latest pass2lead TDS-C01 PDF and VCE dumps Download

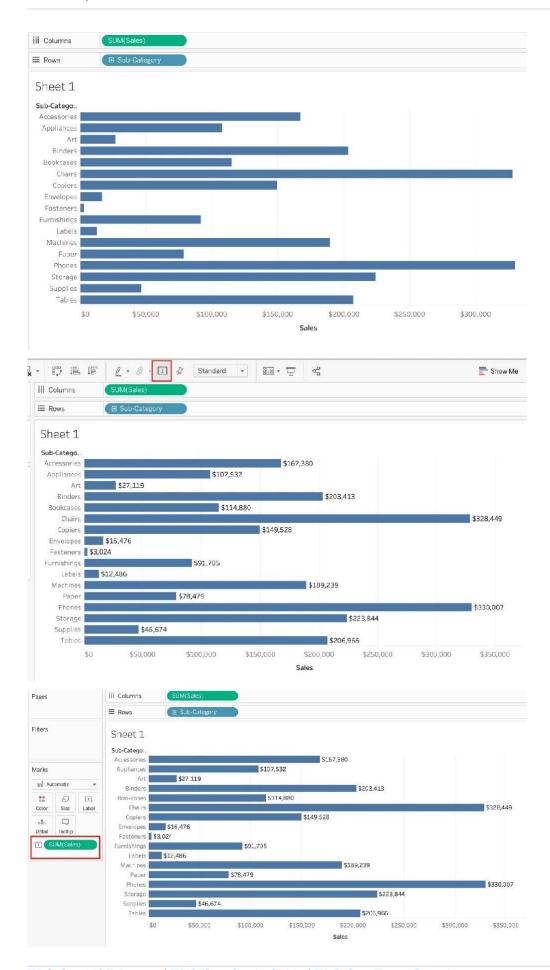

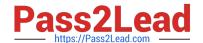

2024 Latest pass2lead TDS-C01 PDF and VCE dumps Download

2.2) Drag Sales to the Text icon in the Marks Card 2.3) Click on Analysis-> Show mark labels from the Tableau menu bar

#### **QUESTION 5**

How can you MANUALLY assign geographic roles to a dimension from the data pane?

- A. Edit the config file in My Documents-> MyTableauRepository for a quick fix
- B. Right click it-> Geographic role-> and then assign the appropriate geographic role
- C. Edit the data source manually for a quick resolution
- D. Right click it-> Edit Default properties-> Assign geographic roles

Correct Answer: B

From the data pane, simply right click on the dimension, choose geographic role, and then select the appropriate role as follows:

2024 Latest pass2lead TDS-C01 PDF and VCE dumps Download

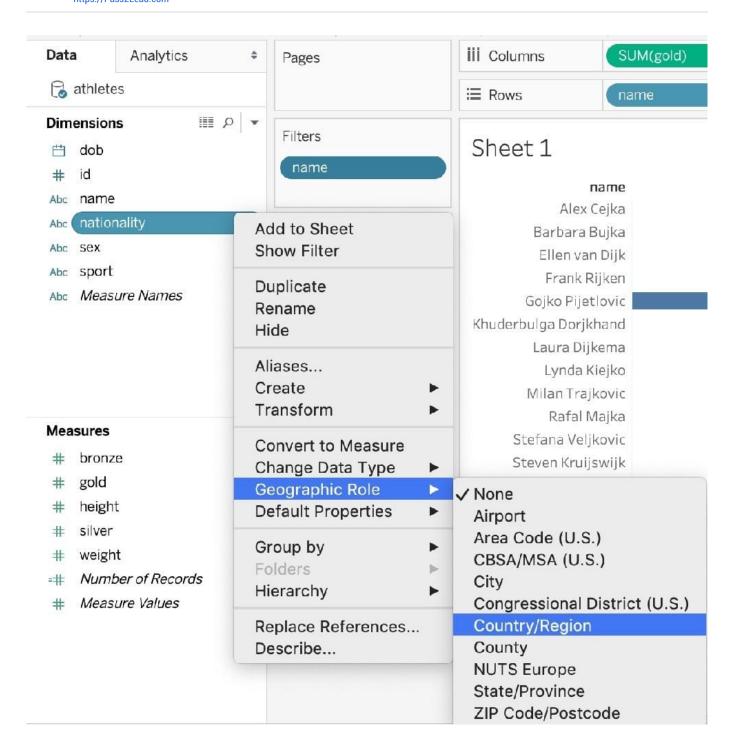

TDS-C01 VCE Dumps

TDS-C01 Study Guide

TDS-C01 Exam Questions